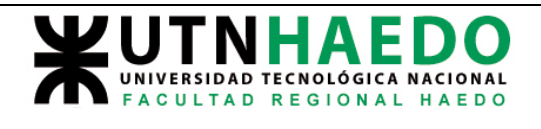

Arrancamos con el conjunto ya armado previamente, entrando al entorno conjunto y cargandolo

Tendremos algo parecido a esto.

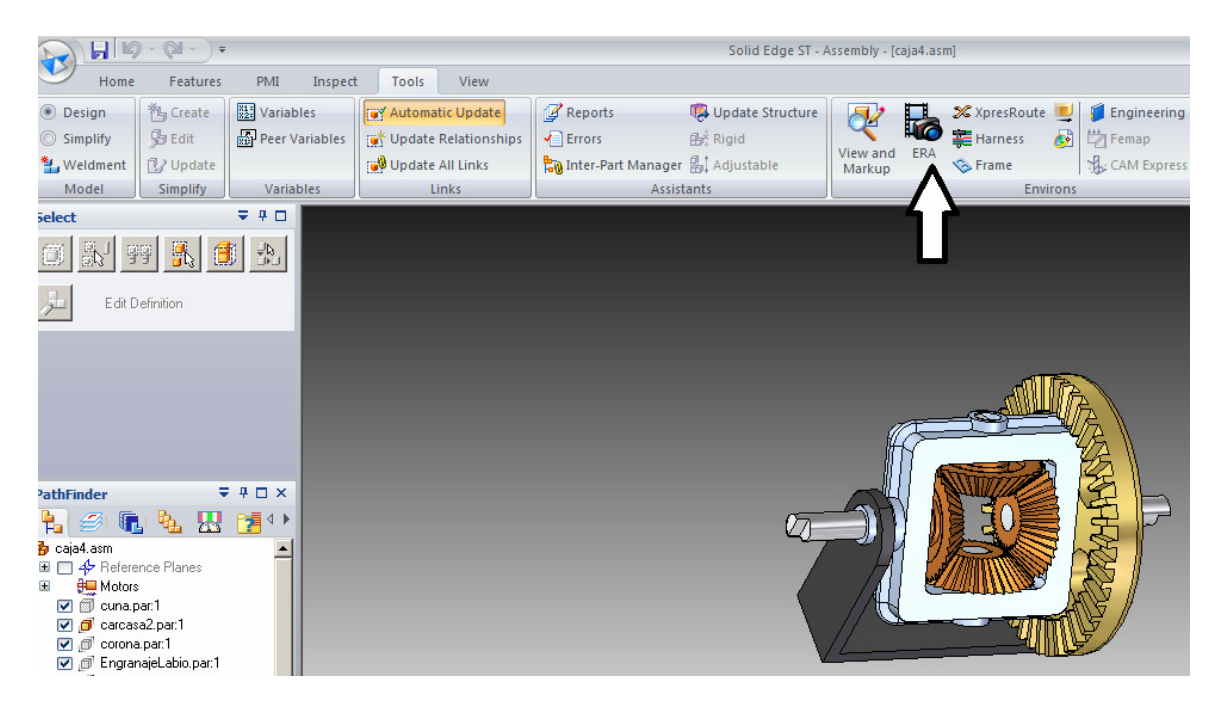

Presionamos el boton ERA

Cambia el menu superio, presionamos AUTO EXPLODE

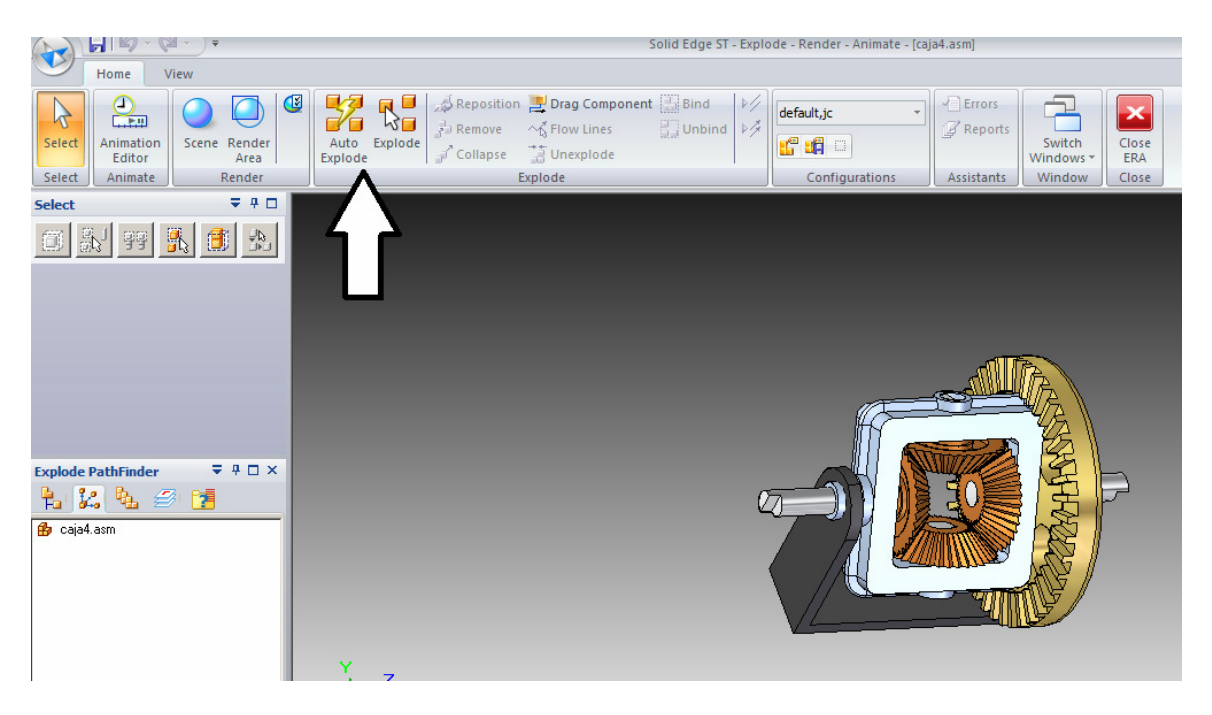

Autor:Juan C. Polidoro

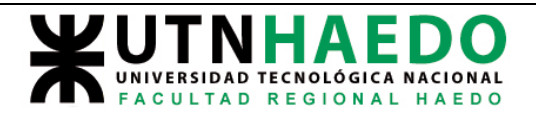

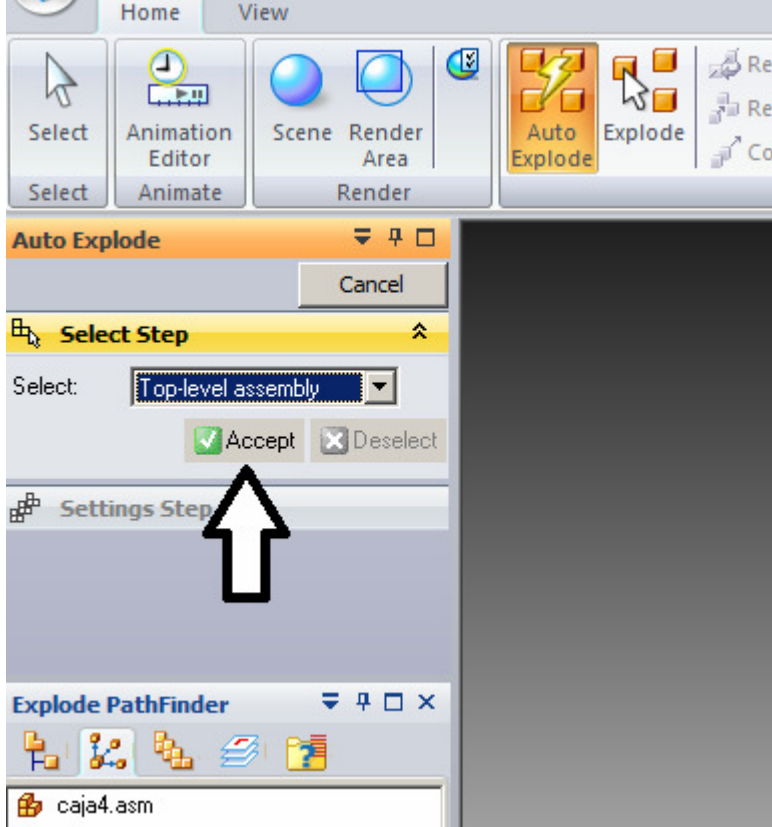

Esto produce un cambio en el cuadro de dialogo izquierdo

Presionamos ACCEPT, cambia nuevamente

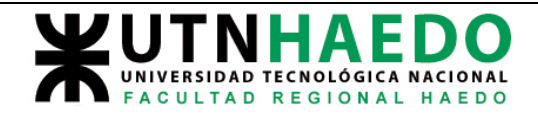

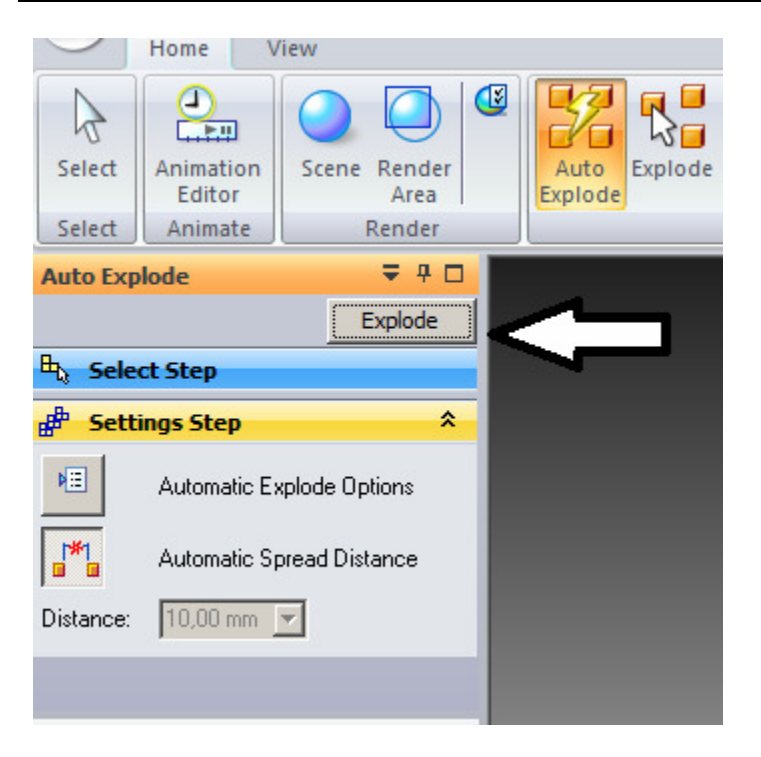

#### Presionamos EXPLODE

#### Automáticamente, tenemos la vista explosionada o de montaje del conjunto

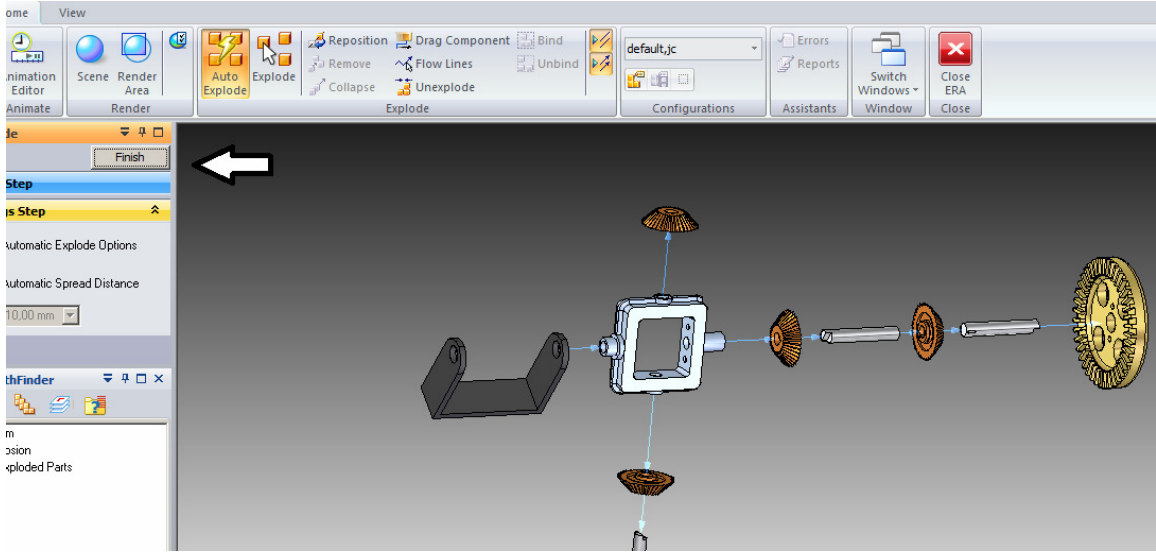

#### Terminamos con el botón FINISH

Para guardar esta vista para ser recuperada en el entorno plano debemos nombrarla, para ello abrimos

#### Autor:Juan C. Polidoro

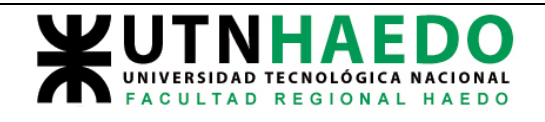

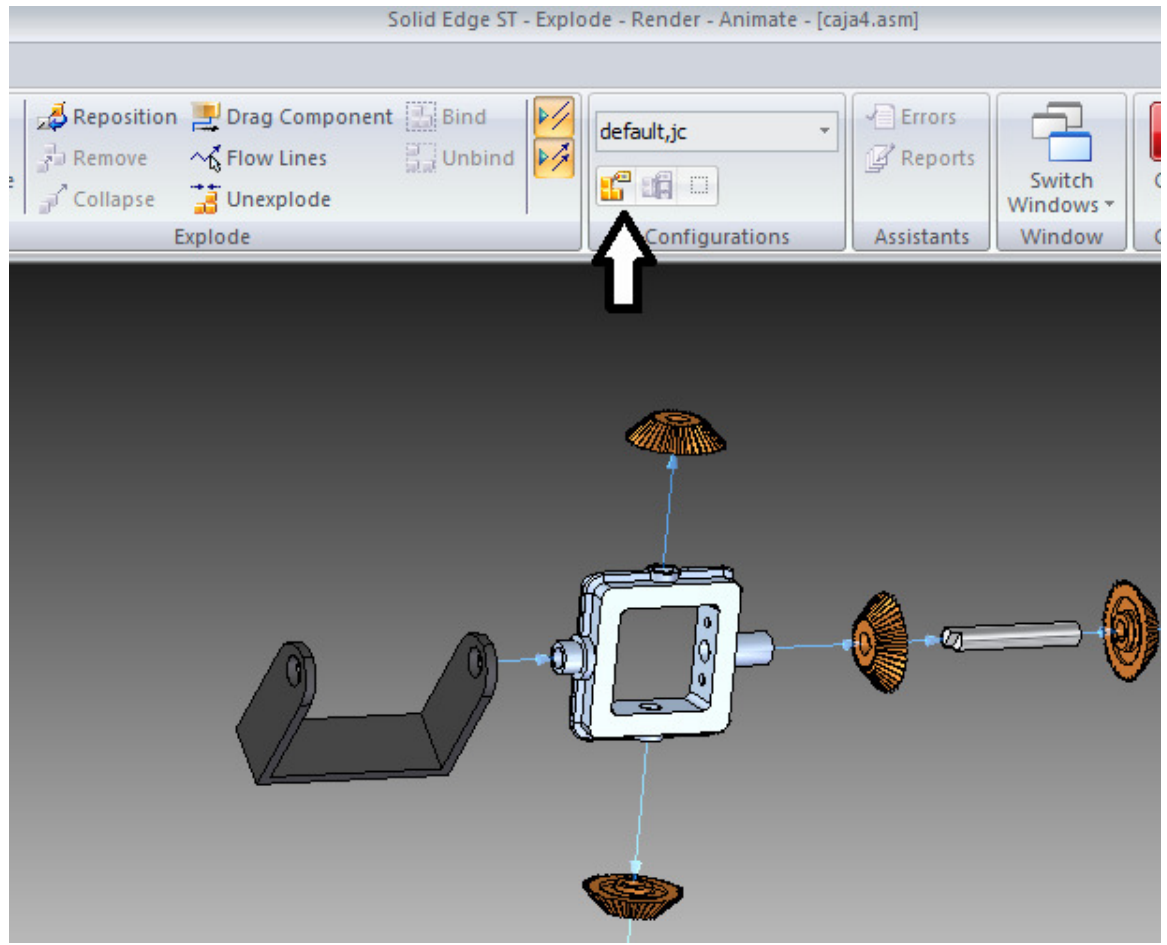

Abre el cuadro de dialogo

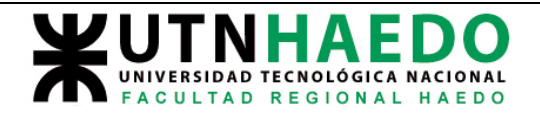

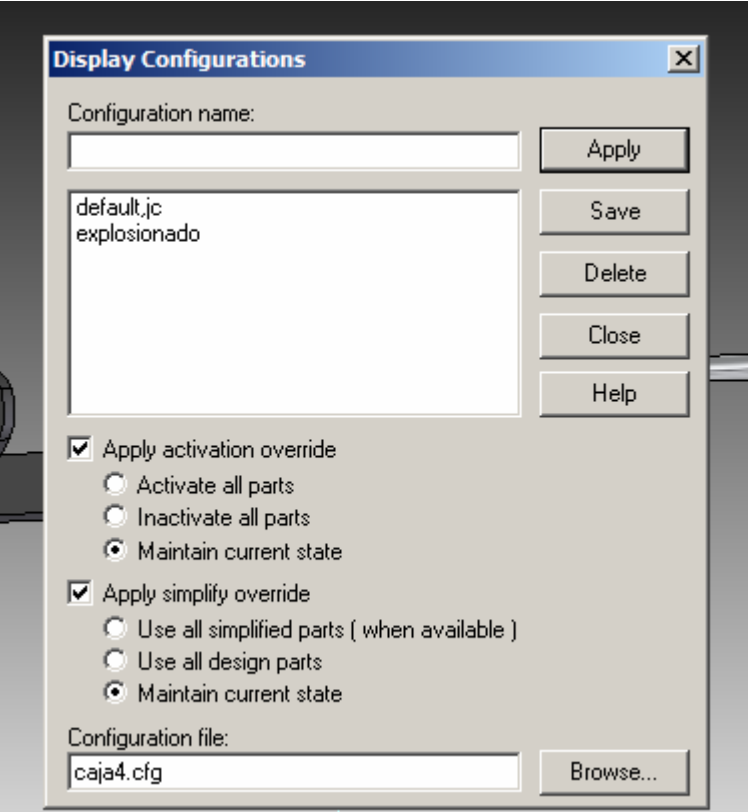

Aquí podemos recuperar configuraciones ya hechas, como por ejemplo la default o si llenamos en Configuration name con el nombre deseado y damos SAVE, grabamos la configuración de la vista recién realizada.

Terminamos dandole click al boton

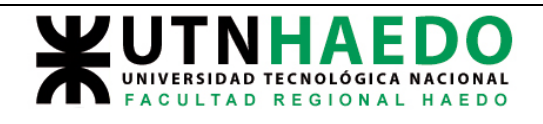

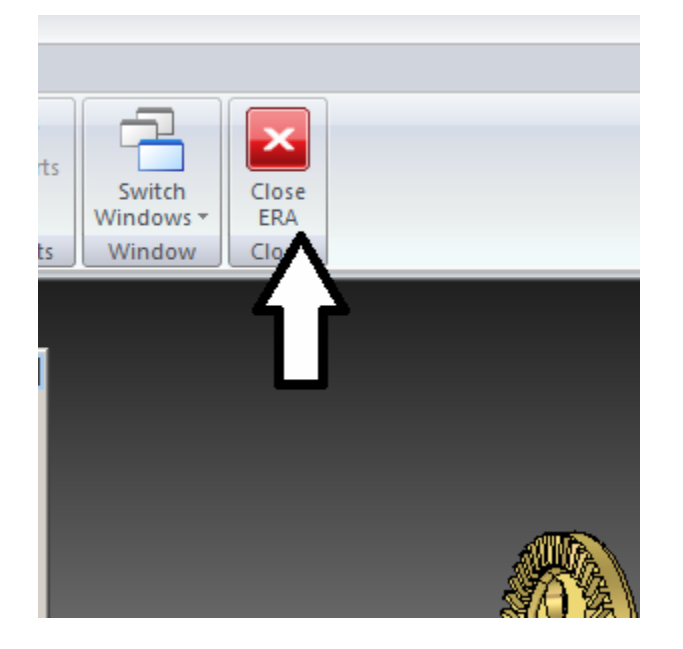

Cuando tratamos de abandonar SE, nos preguntara si queremos guardar los cambios.

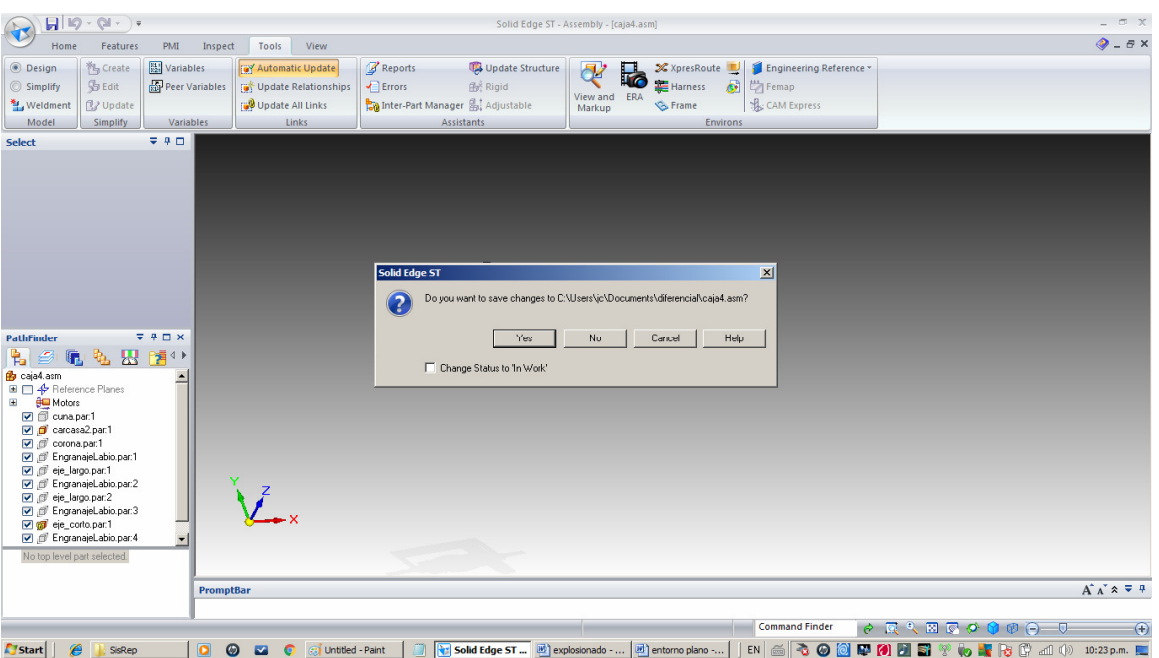

Contestamos afirmativamente.

Con esto abandonamos el entorno conjunto y debemos entrar en el entorno plano para dibujarlo.

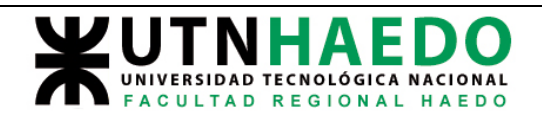

Empezamos como ya vimos configurando la hoja tal cual lo ya explicado.

Luego usamos el asistente de vistas, teniendo en cuenta que debemos elegir .asm en el combo indicado.

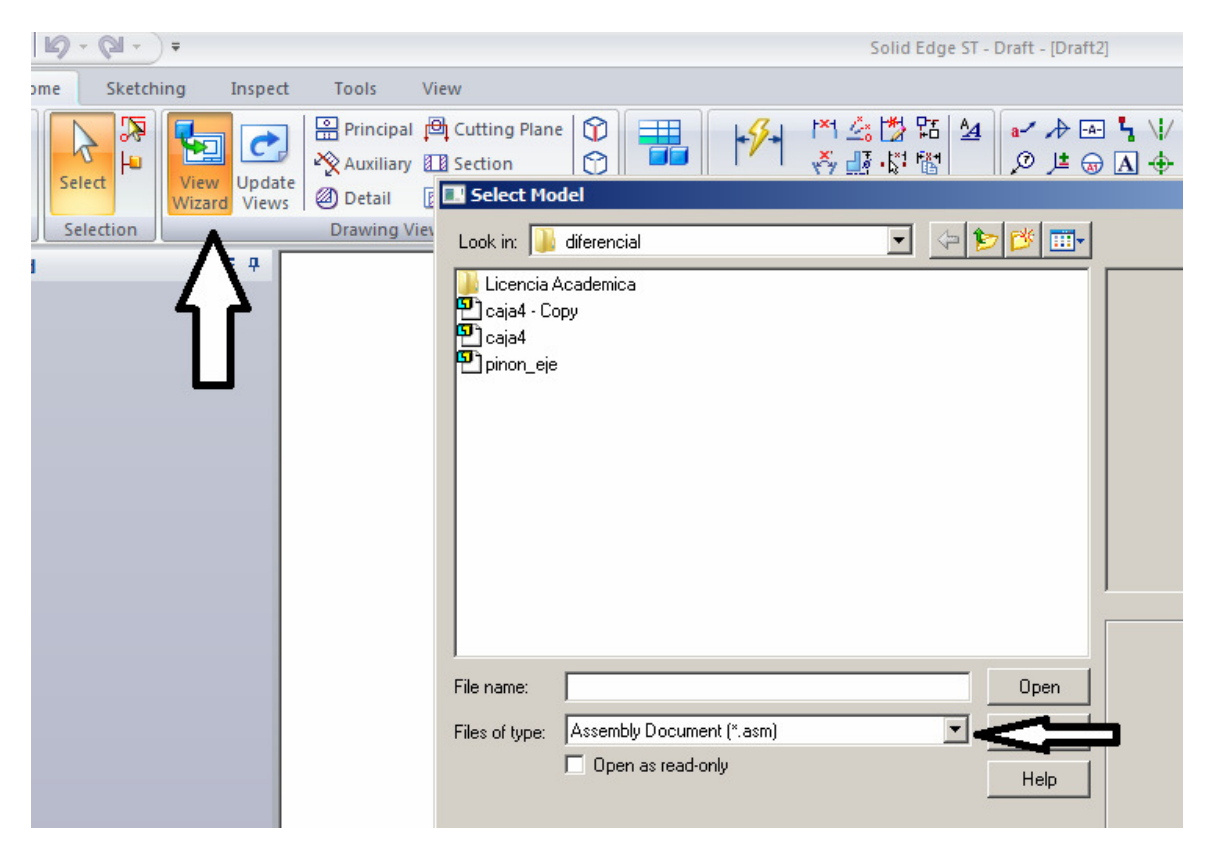

Aparecerán entonces los conjuntos generados. Cada conjunto tendrá internamente varias configuraciones, una la default que es como se creo y tendremos otra que es la explosionada que generamos

Se elige en principio el conjunto creado y en la pantalla siguiente se elije en el combo, la configuración deseada. Téngase en cuenta que el nombre de esa configuración, fue elegido por nosotros mismos unos pasos atrás.

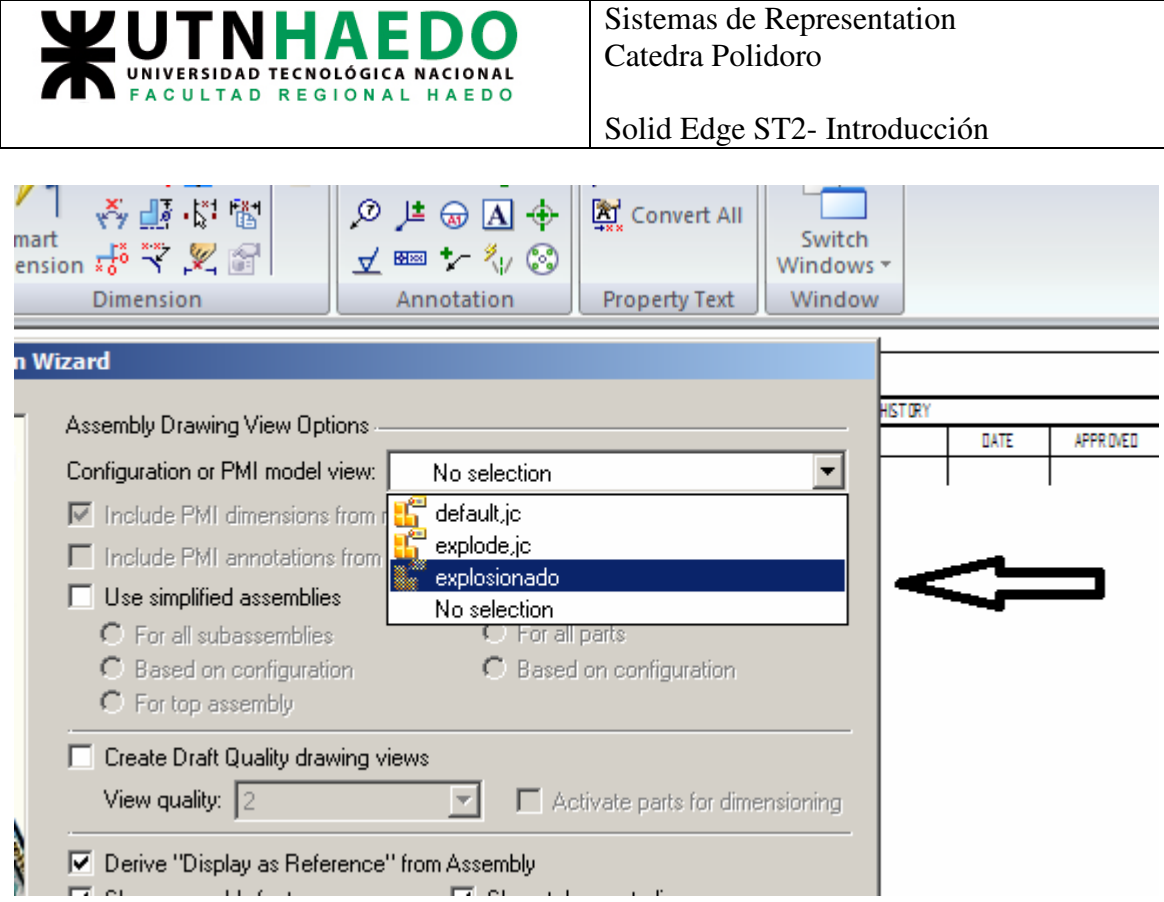

Damos click al botón de FINISH

Lo que sigue es muy similar a lo ya vista, con la diferencia que el rectangulo incluye toto el conjunto explosionado.

logrando finalmente el dibujo deseado.

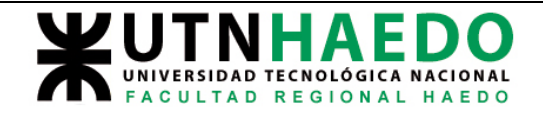

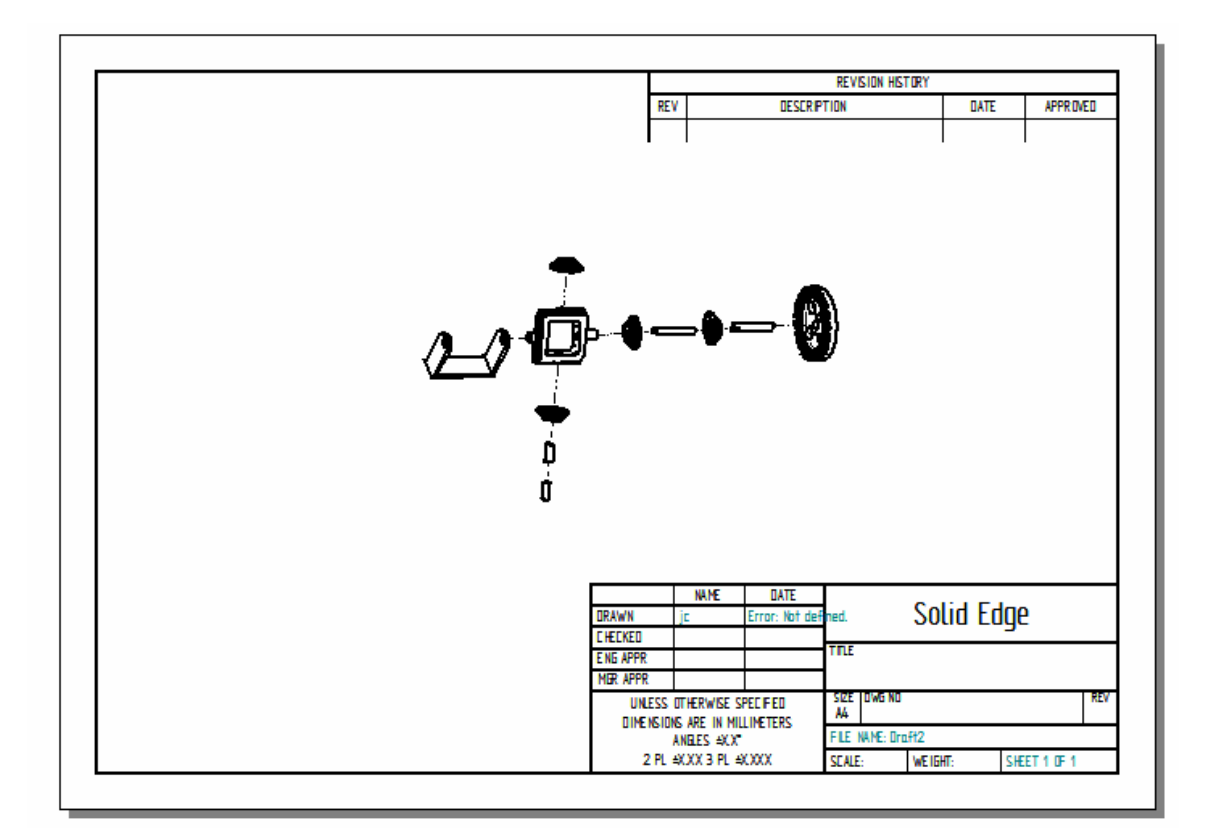

#### A continuación crearemos la lista de partes, presionando en PART LIST

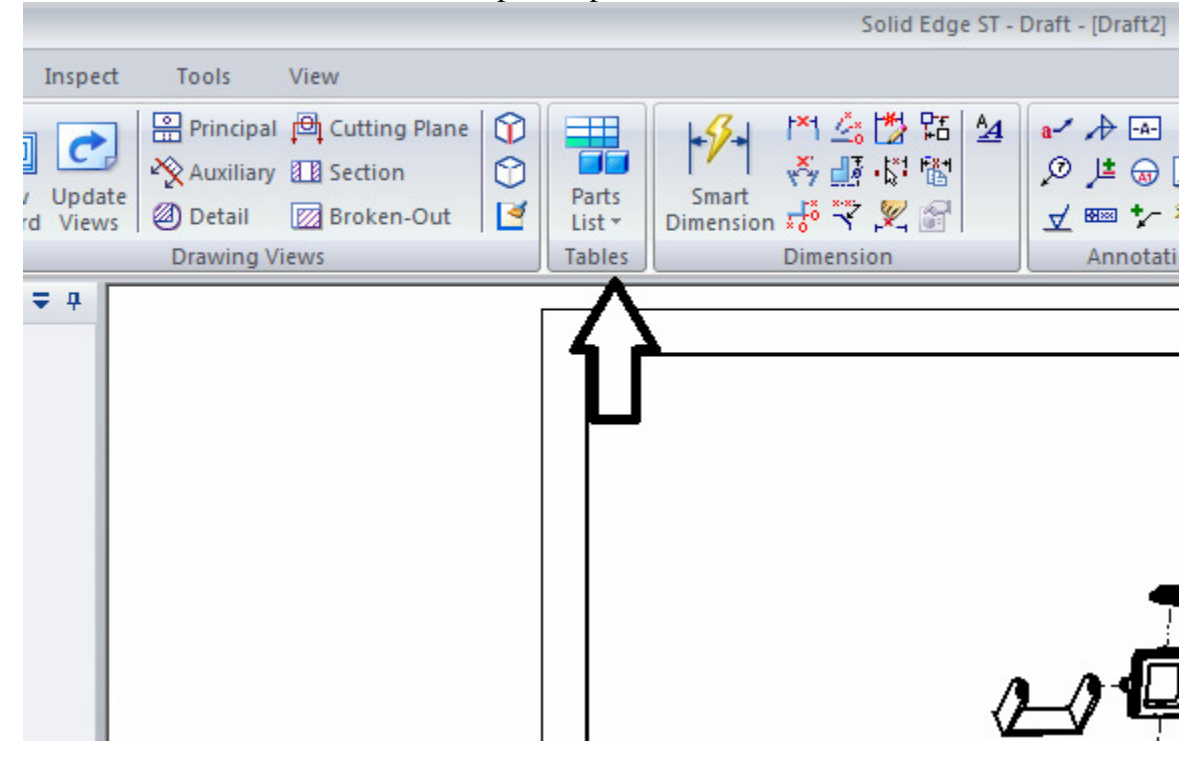

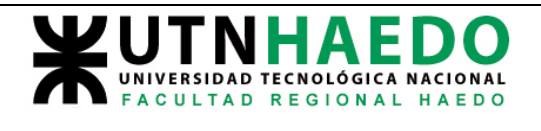

# Eligiendo PART LIST

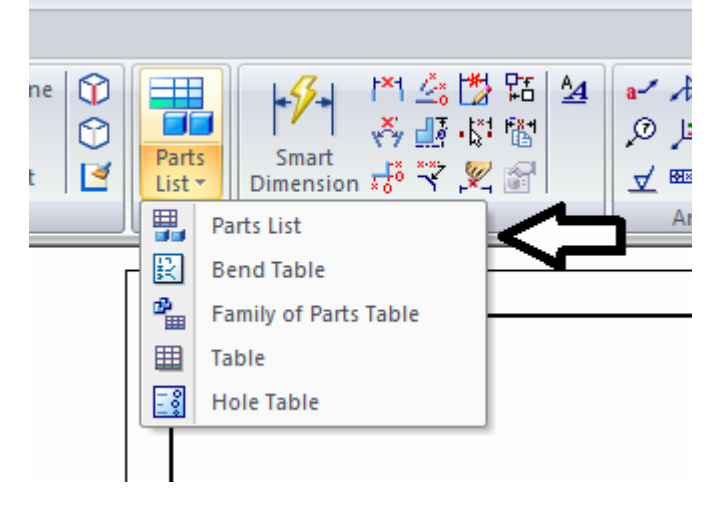

Se cambia el cursor a una cruz que nos permite elegir sobre que conjunto queremos hacer la lista de partes, al pasar sobre el dibujo, aparece un recuadro rojo y clickeamos dentro de el. Cuando movemos el mouse, se mueve un rectángulo negro que contiene la lista de materiales.

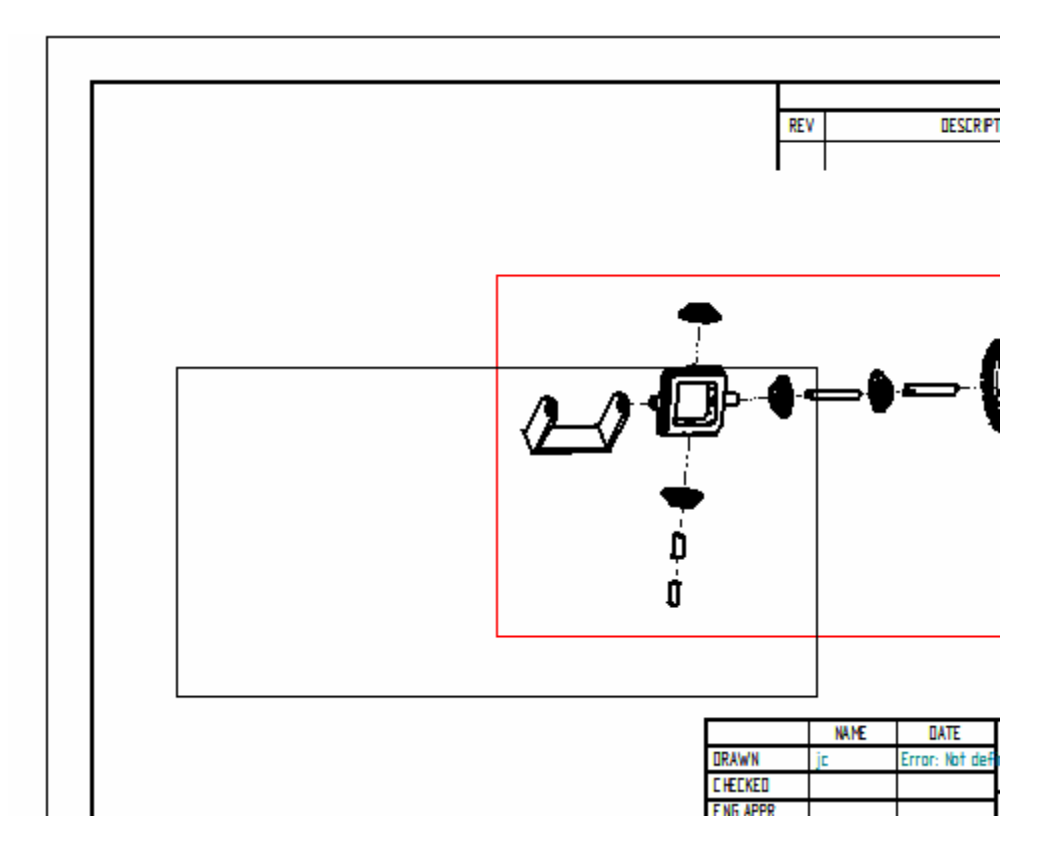

La ubicamos donde queremos y hacemos click para fijarla.

### Autor:Juan C. Polidoro

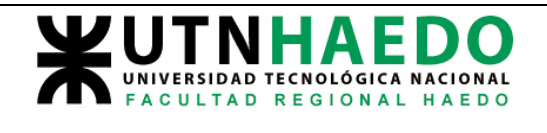

Tanto la lista de materiales como los globos identifica torio de las partes, se pueden redimensionar y reposicionar haciendo click sobre ellos.

El contenido de la tabla, se llenara automaticamente, si hemos tenido la precaucion de definir ciertas propiedades cuando se diseño la parte. El ejemplo lo veremos sobre la pieza que denominamos carcasa.

Elegimos el boton con el logo de SE, propiedades y lista de materiales como se muestra en la figura

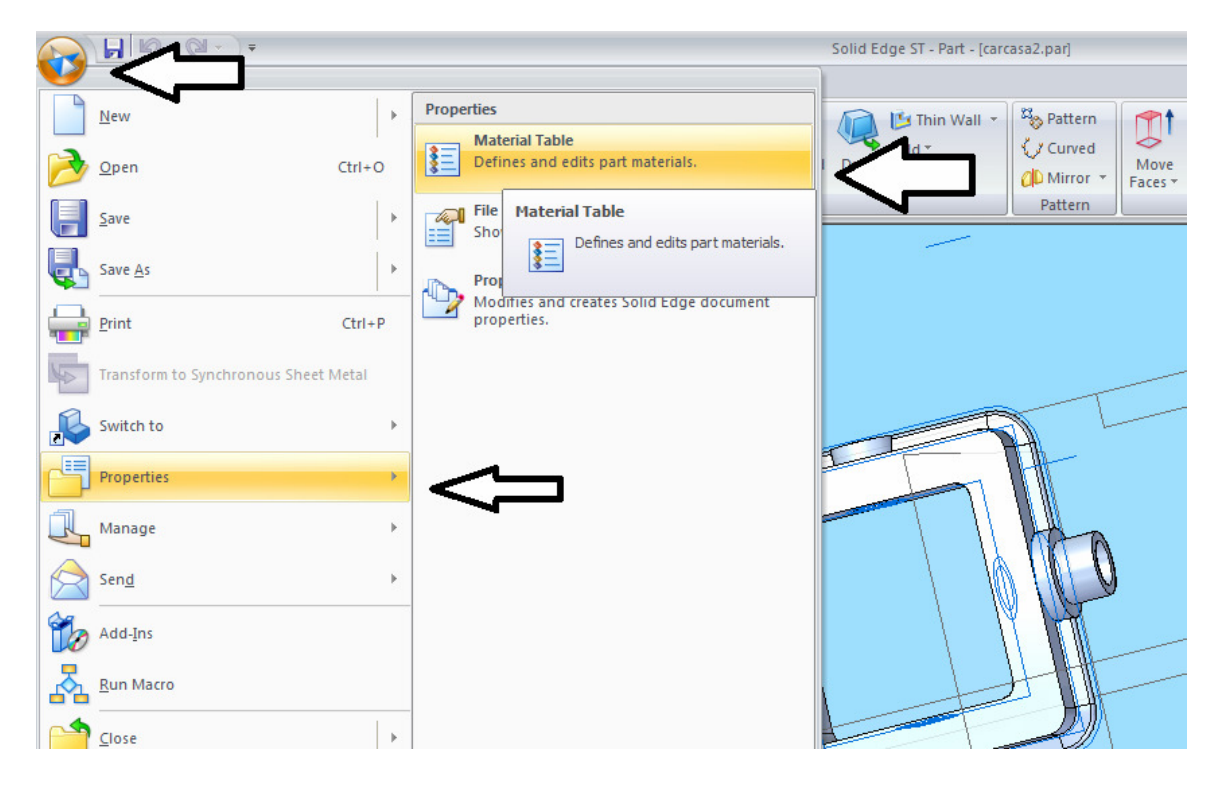

En el cuadro de dialogo, mediante el combo se elige el material adecuado, steel en este caso.

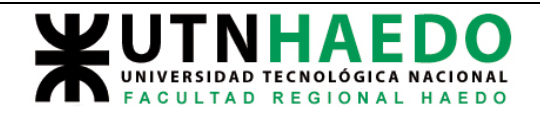

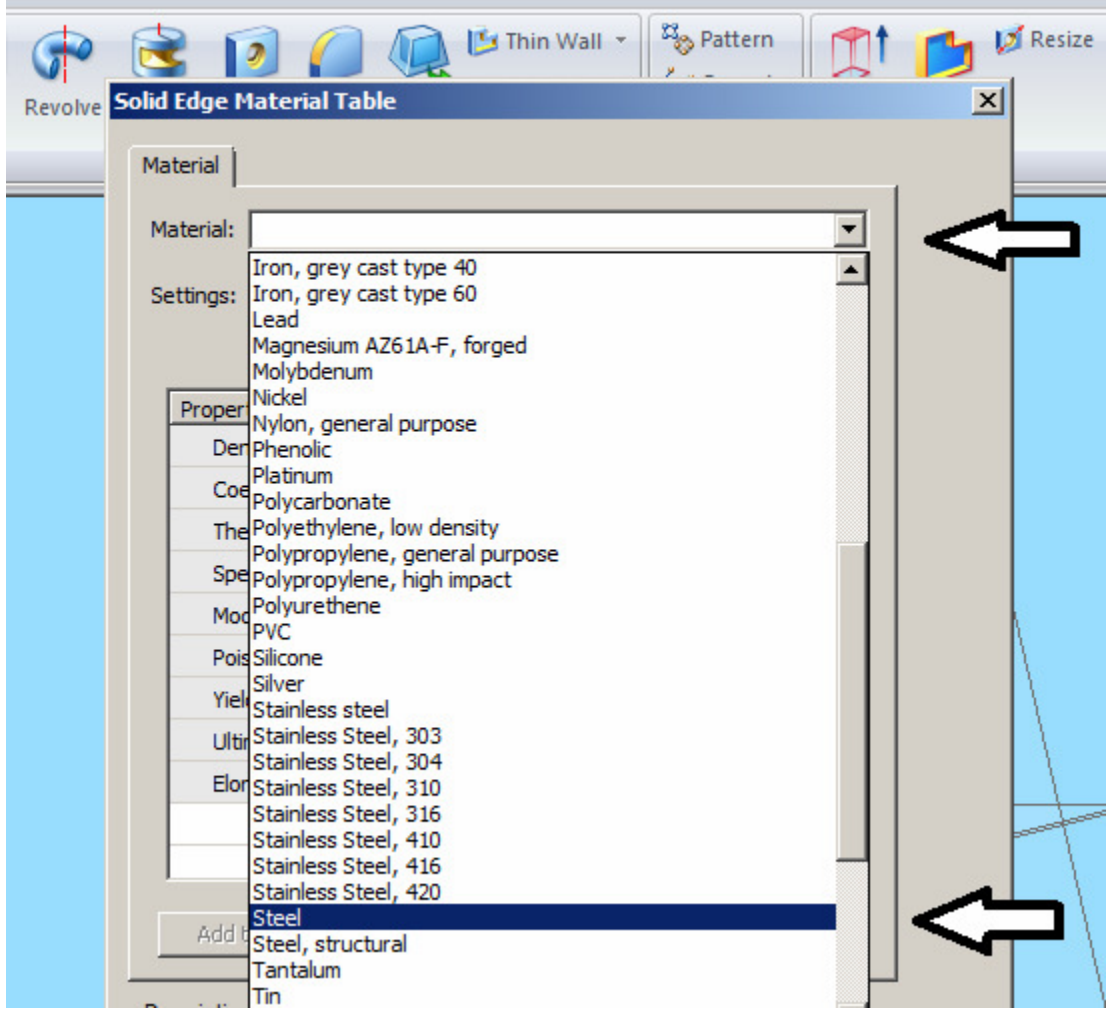

Presionando el boton de aplicar, esta propiedad ya queda fijada a la parte, no solo para lalista de materiales sino paraotras funciones como calculo de peso, resistencia estructural si se usa calculo por elemento finito. etc.

Nuevamente hacemos

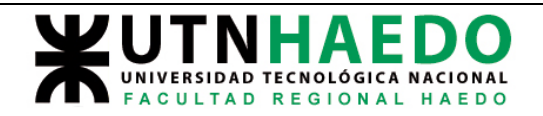

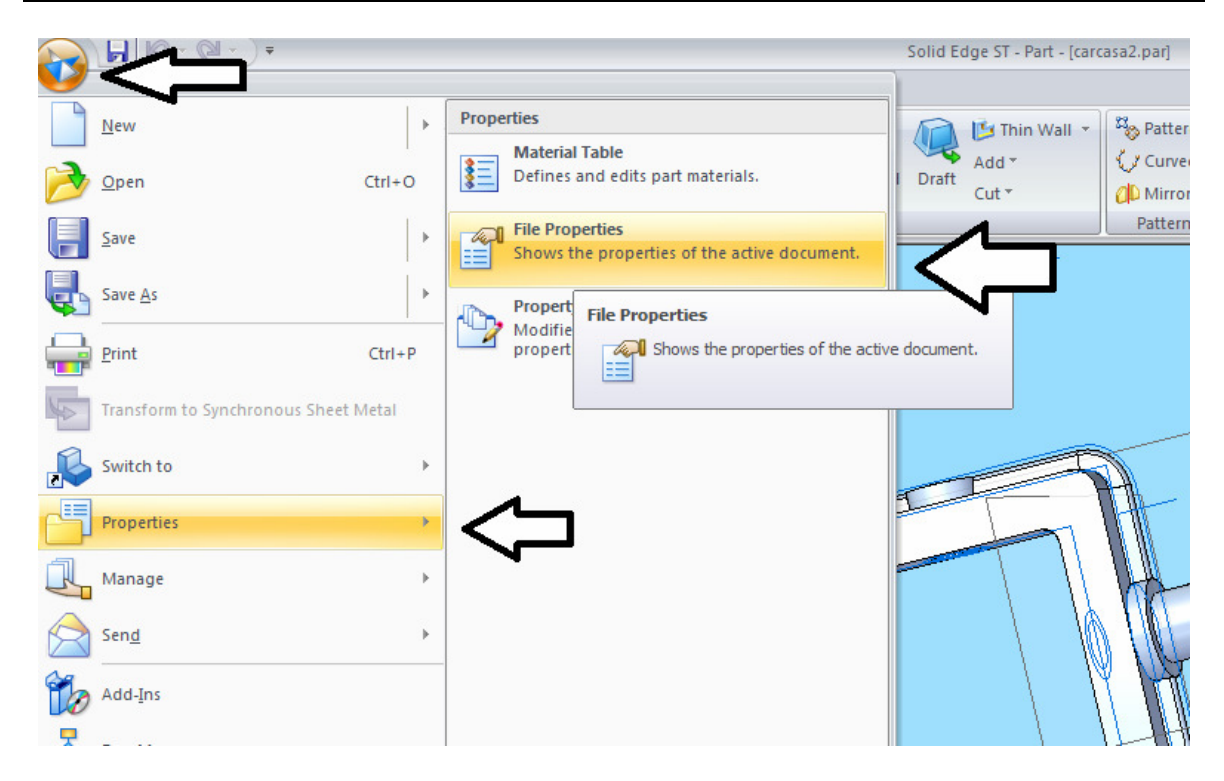

Definiremos ahora el nombre de la pieza,

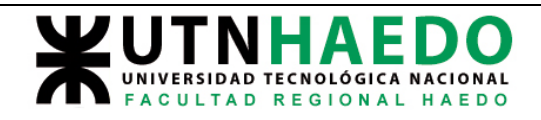

Solid Edge ST2- Introducción

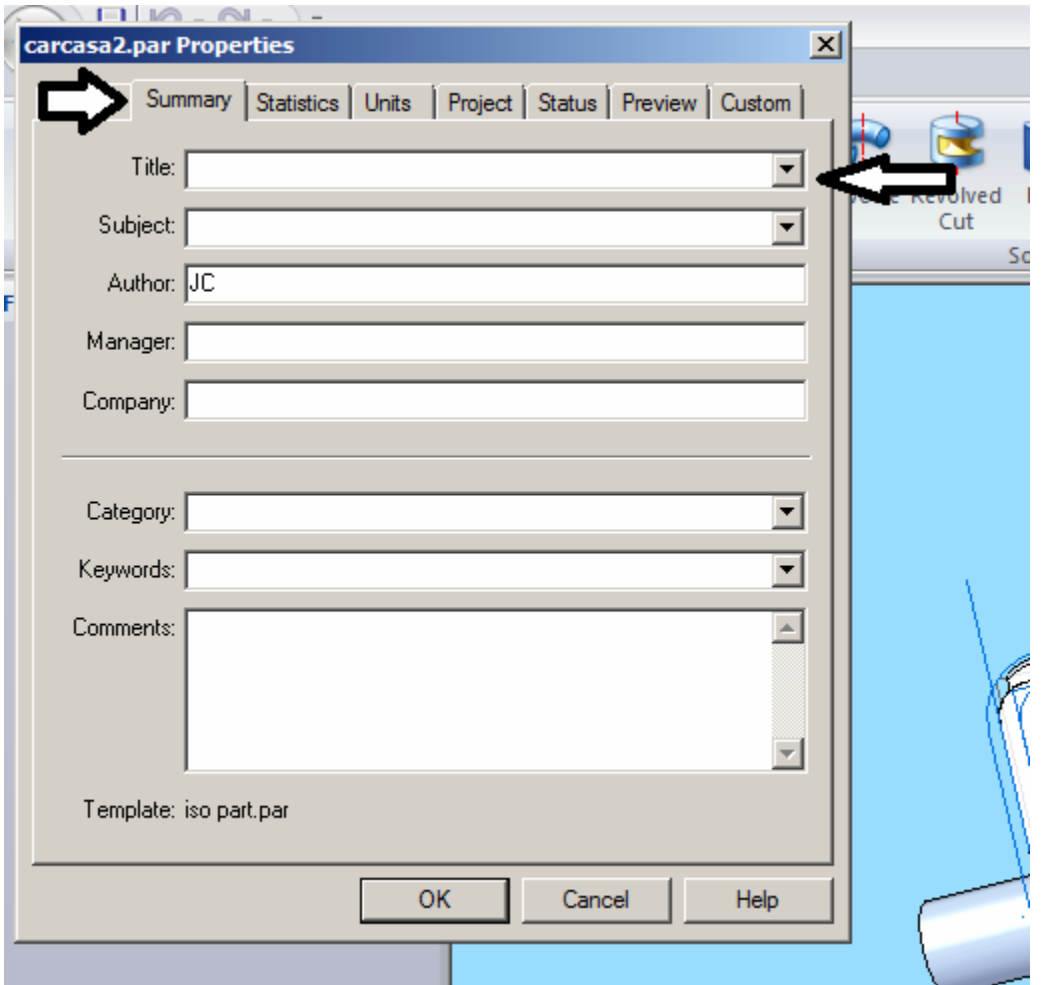

Se elige la pestana Sumary y en la casilla de titulo, escribimos el nombre CARCASA COn el boton OK queda grabado.

Por ultimo en la pestana Project, se ingresa el numero de plano que se elige en forma arbitraria. Es aconsejable tener una estrategia en la denominacion, o la empresa para la cual el proyectista trabaja, puede fijar una.

Nosotros numeraremos en forma consecutiva las partes y a esta la llamaremos DIF-P-001 por ejemplo

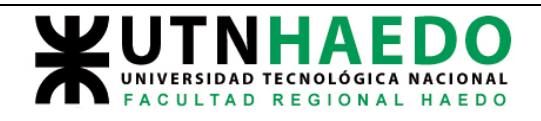

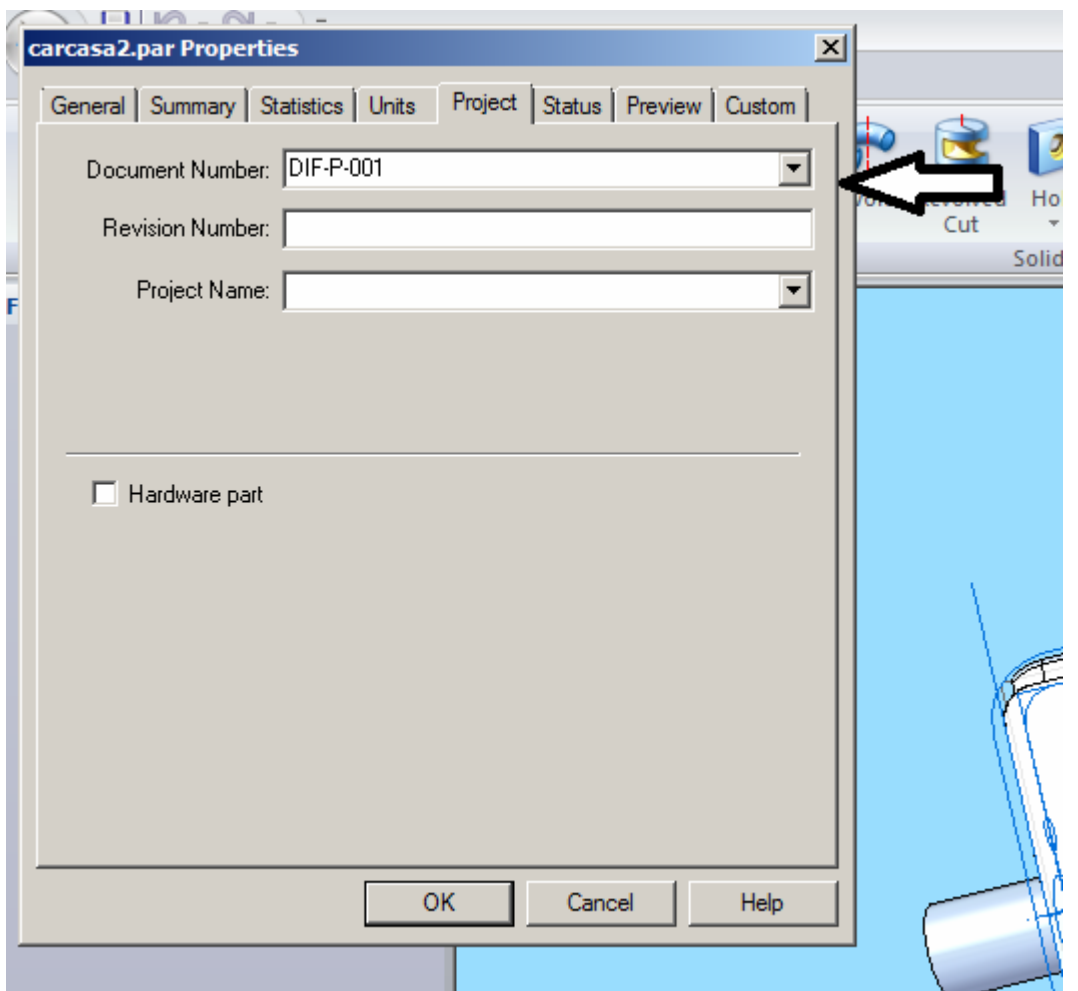

Con el boton de OK se graba.

Grabamos finalmente la parte modificada (hemos agregado informacion que antes no estaba), y volveremos al plano a modificar la lista de partes.

Siguiendo los pasos en que generamos el plano de la explosion o modificando el que ya se hizo eliminado la lista d epartes o creandola si no se la genero, tendremos algo como esto

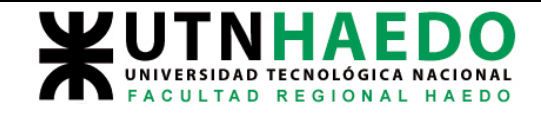

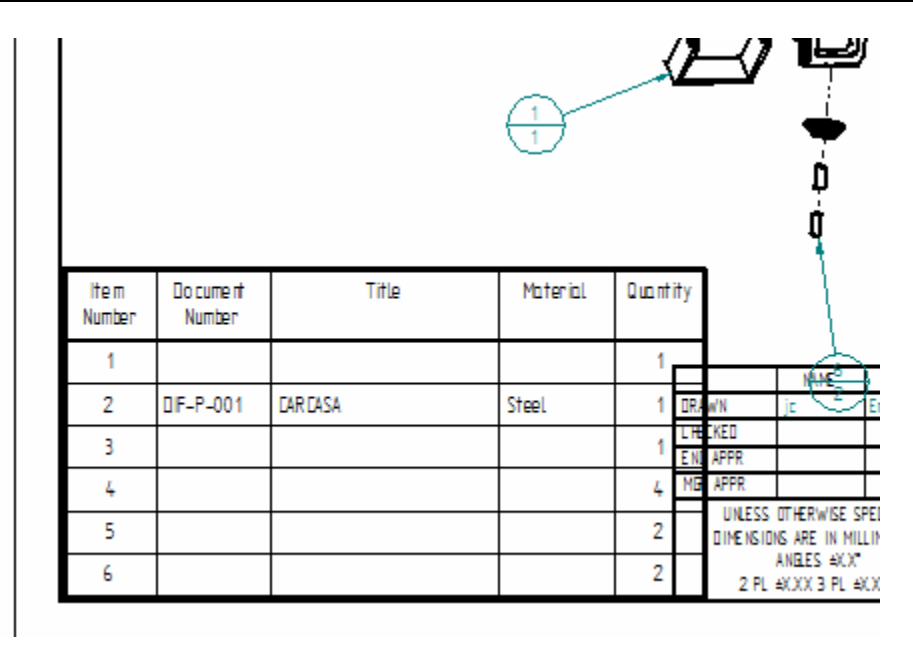

Es evidente que se superpone con el rotulado.

Esto se puede redimensionar clikeando sobre la tabla, cambiara de color y apareceran puntos en el tope que permiten ajutar el ancho. ۹z,

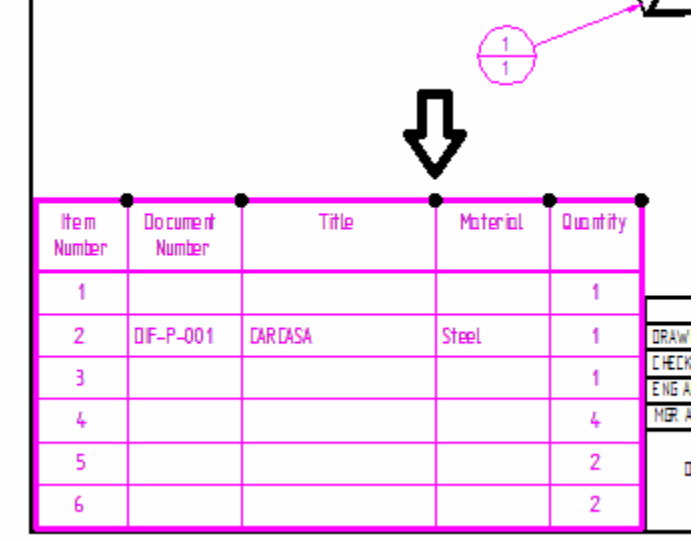

Con esto damos por teminado el plano de explosion.